## **GigaDevice Semiconductor Inc.**

**GD32VW553** 射频指标及收发功耗测试指南

# 应用笔记 **AN149**

1.1 版本 (2024 年 3 月)

<span id="page-1-0"></span>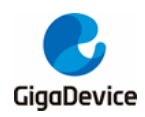

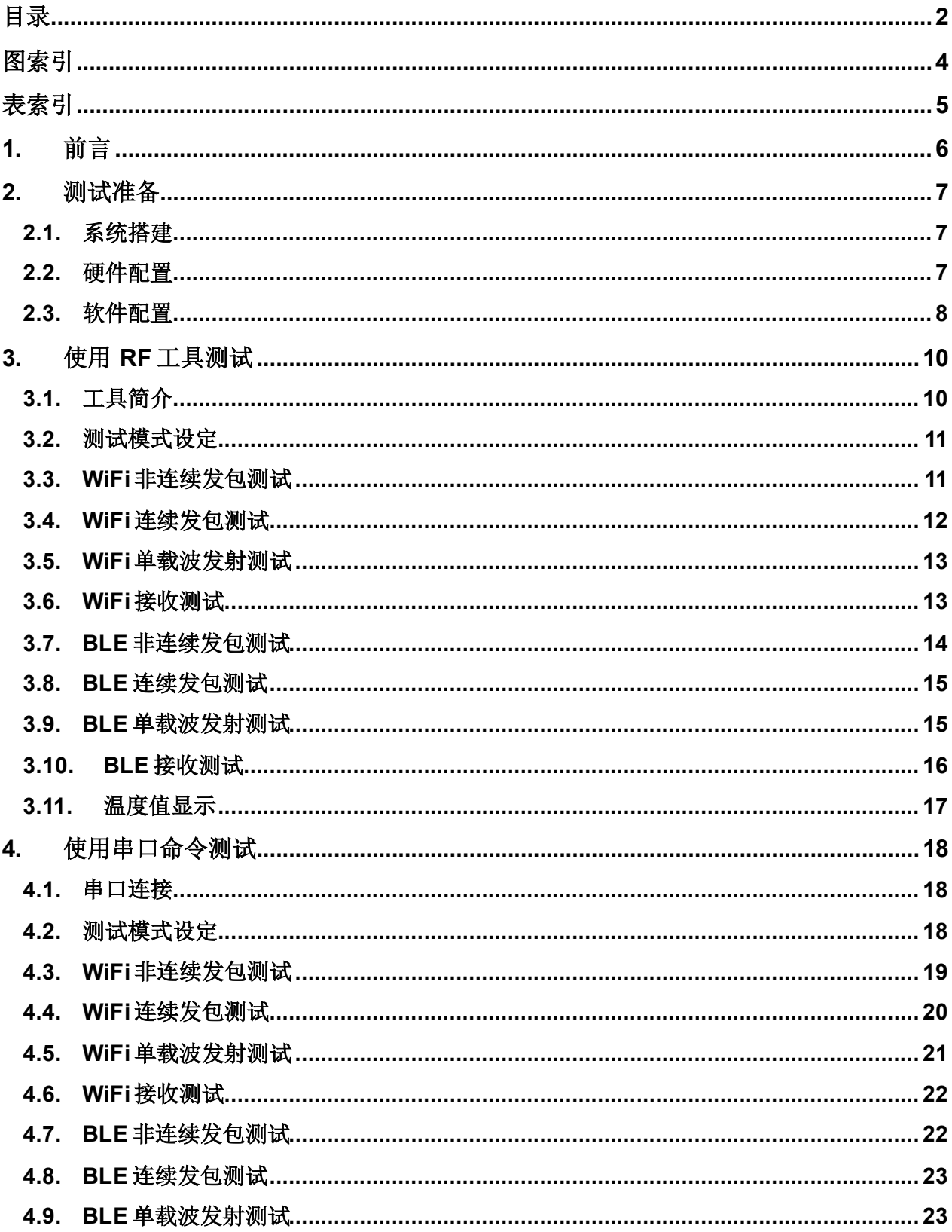

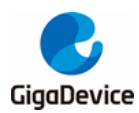

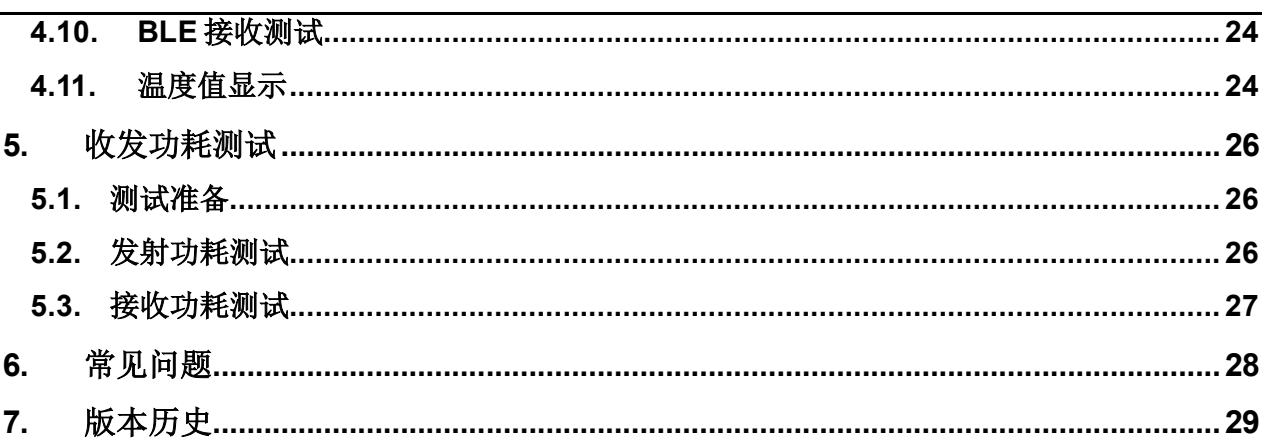

<span id="page-3-0"></span>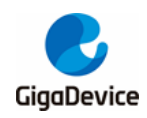

## AN149 GD32VW553 射频指标及收发功耗测试指南

图索引

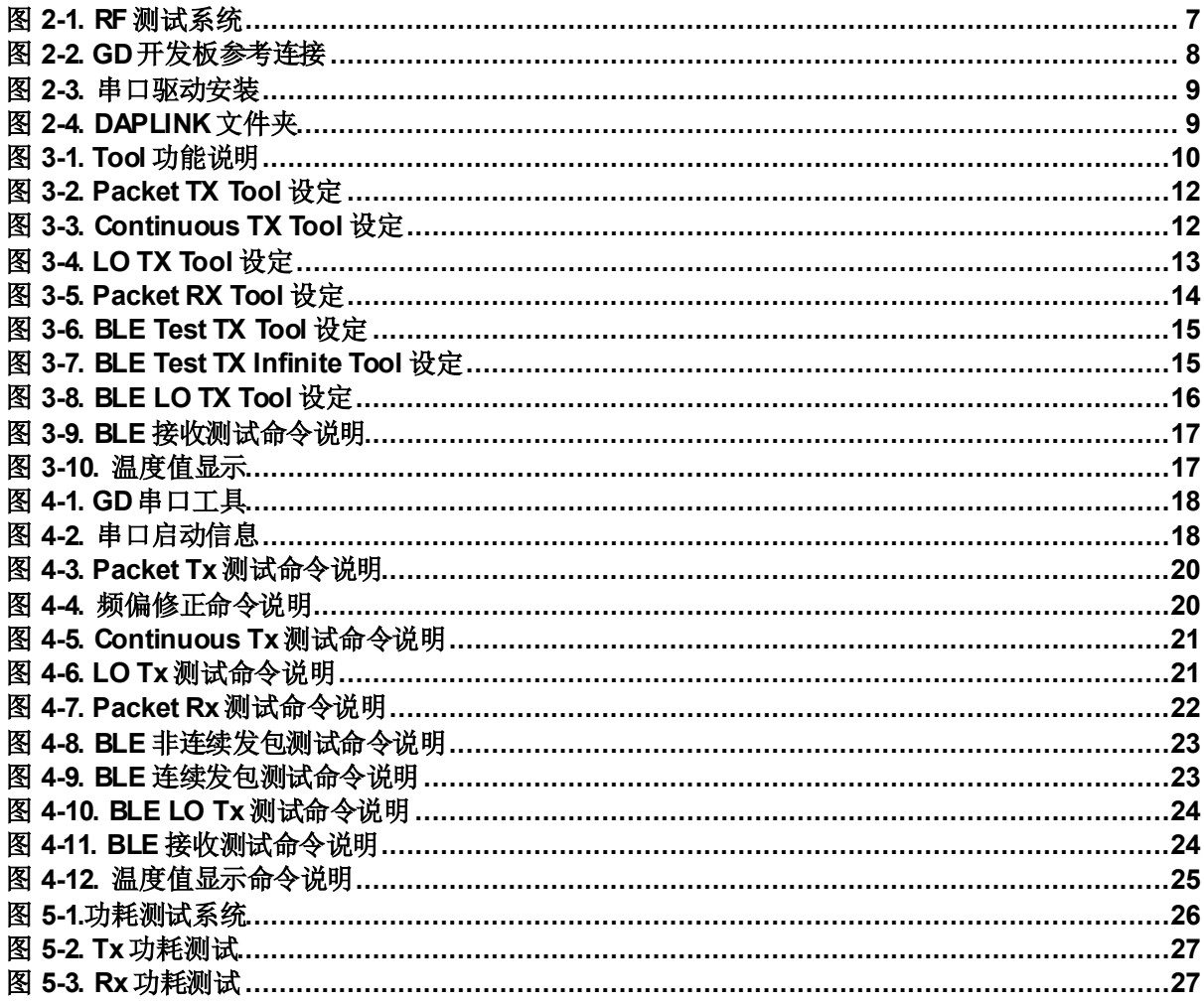

<span id="page-4-0"></span>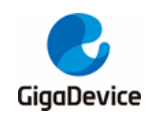

## AN149 GD32VW553 射频指标及收发功耗测试指南

表索引

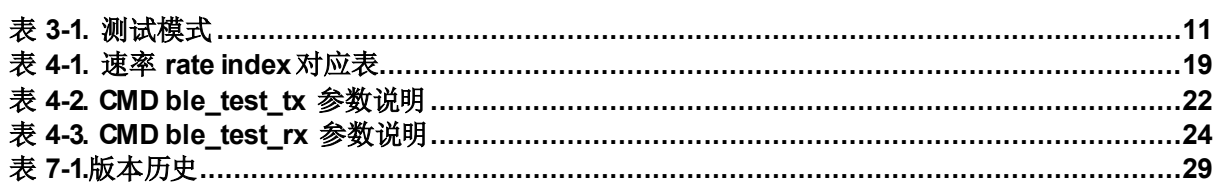

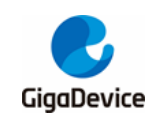

## <span id="page-5-0"></span>**1.** 前言

本应用笔记主要用于指导客户测试 GD32VW553 芯片对应的 WiFi & BLE 开发板在非信令模式 下的发射和接收各项射频指标及对应的功耗指标。第二章内容为测试系统及开发板软硬件的配 置, 第三章内容为使用 RF 工具进行射频指标测试的方法, 第四章内容为使用串口命令进行射 频指标测试的方法,第五章内容为非信令射频发射和接收功耗的测试方法,第六章内容为常见 问题及解决方法,第七章为版本历史。

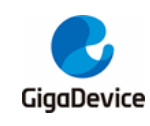

## <span id="page-6-0"></span>**2.** 测试准备

本章内容为射频测试的准备工作,包含测试系统、软硬件平台的搭建,其中硬件配置这一节包 含 GD 开发板(模组)的配置说明。

## <span id="page-6-1"></span>**2.1.** 系统搭建

RF(射频)测试系统主要包含 PC、DUT(待测设备)、仪器三部分图 *2-1. RF* [测试系统](#page-6-3):

- 1. 无线综测仪(如极致汇仪WT328)的RF 端口通过RF cable 连接到 DUT RF 测试座。
- 2. PC 端通过 UART(USB 转 UART)和 Ethernet 分别控制 DUT 和仪器, 进行对 DUT 的 RF 发射(Tx)和接收(Rx)指标的测试。

#### 图 **2-1. RF** 测试系统

<span id="page-6-3"></span>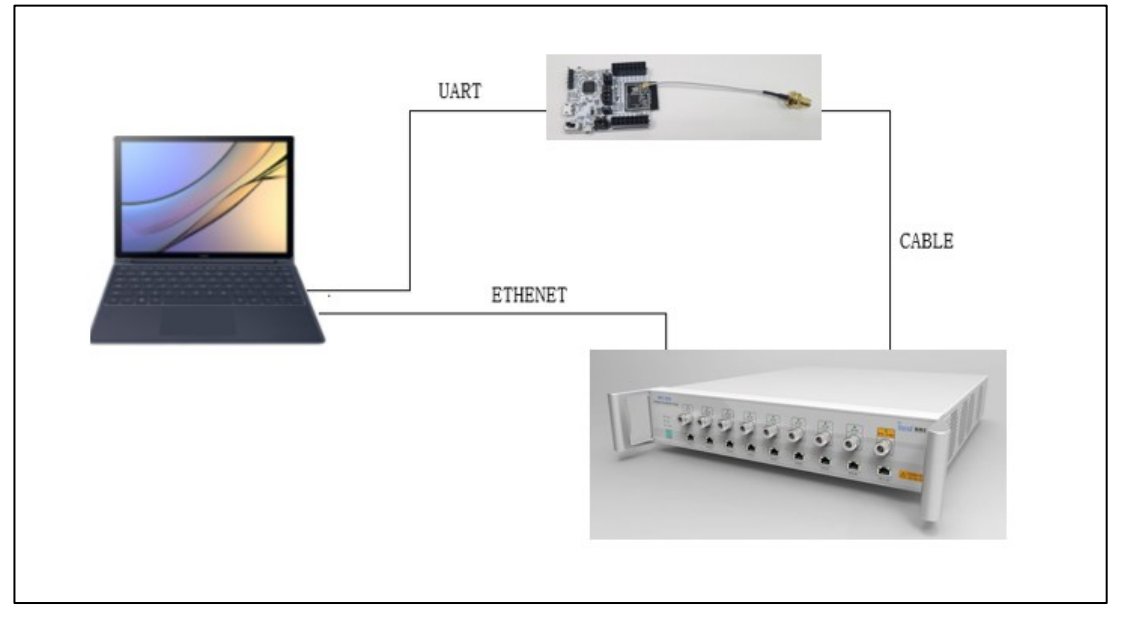

## <span id="page-6-2"></span>**2.2.** 硬件配置

对于 DUT 为 GD START 开发板(图 2-2. GD [开发板参考连接](#page-7-1), 底板+模组):

- 1. UART&JLINK 功能: USB 转 UART 的通信功能及 USB 转 JLINK 的烧录固件功能通过底 板上的 DAP 芯片电路实现, PC 通过 USB 线连接底板 USB 座即可。
- 2. 串口连接: 使用跳帽分别连接底板 J5.2/4(主芯片 UARTPIN)与J5.1/3(DAP UARTPIN)。
- 3. JLINK 连接:使用跳帽分别连接底板 J4.2/4/6/8(主芯片 JLINK PIN)与 J4.1/3/5/7(DAP JLINK PIN)。
- 4. 主芯片模式配置:
	- **PIN 脚"BOOT0"**需为低电平(boot from flash)、通过连接底板 J3.3&5 实现。

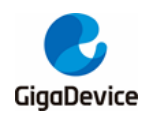

- PIN 脚"PU"需为高电平、通过底板拨码开关"SW3"拨到上实现。
- 5. 模组天线切换:
	- 通过焊接切换电阻位置图 2-2. GD *[开发板参考连接](#page-7-1)*以选择 DUT RF 信号通路: 电阻 左侧向上时,RF路径通向PCB 天线,仅可用于辐射测试;电阻左侧向下,RF路径 通向 RF(Ipex)测试座、用于传导测试及外接天线的辐射测试。本文主要针对传导测 试。
	- 使用 Ipex 转 SMA cable 来连接 DUT RF 测试座与仪器 RF 端口。
- 6. 模组供电: 底板 DCDC 电路将 USB 接口输入的 5V 电源转换为 3V3 输出, 3V3 通过跳 帽"J6"连接到模组 3V3 焊盘, 断开此跳帽(外供 3V3 到 J6.2)可用于模组功耗测试。

#### 图 **2-2. GD** 开发板参考连接

<span id="page-7-1"></span>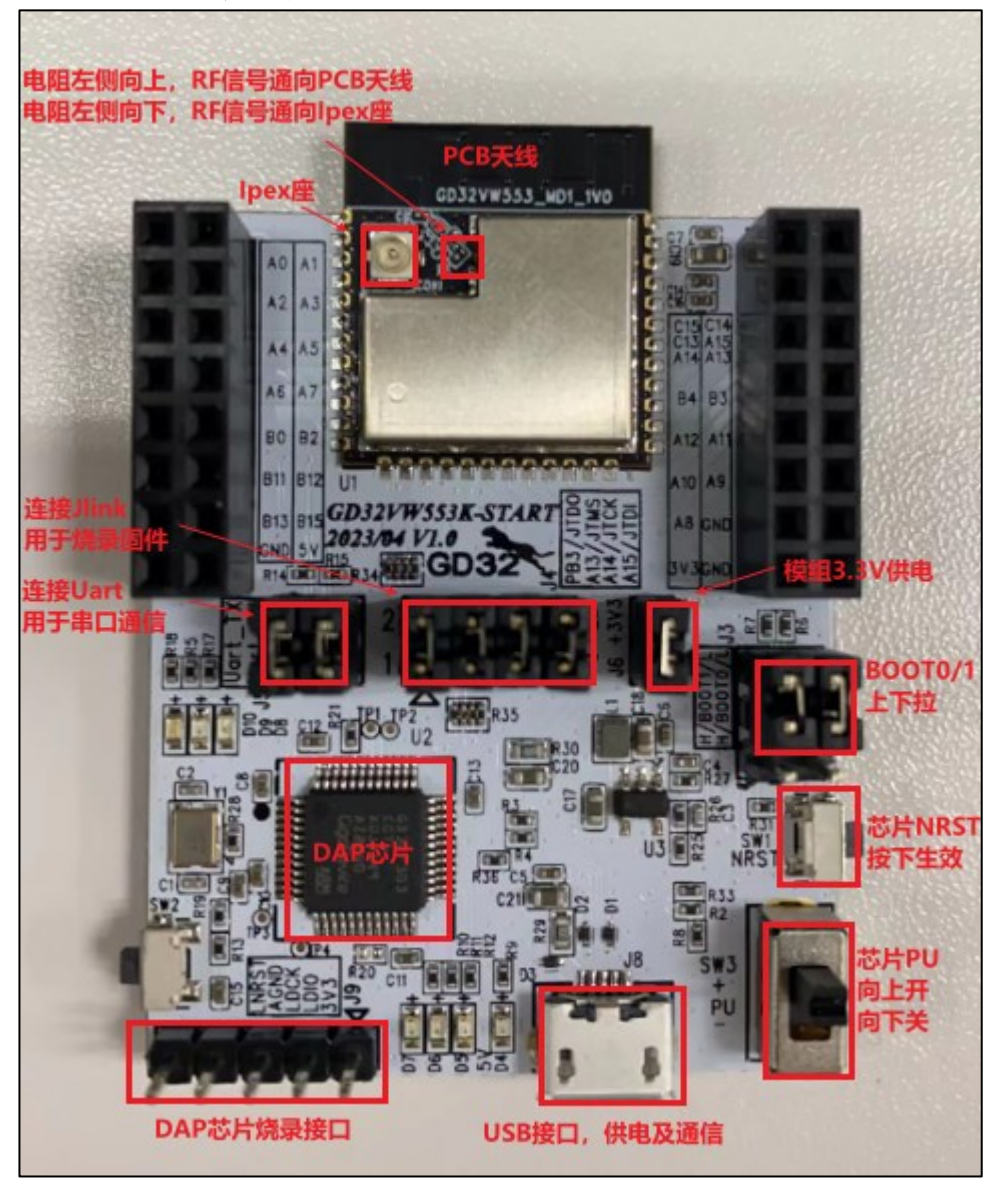

## <span id="page-7-0"></span>**2.3.** 软件配置

1. 驱动安装: 开发板硬件及测试系统搭建好后、USB 线两端分别接开发板和 PC, 先在 PC

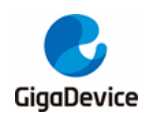

端安装 DAPLINK 的驱动"mbedWinSerial 16466.rar",解压后双击.exe 文件即开始自动 安装, 安装完成后可在 PC 端"**设备管理器**"看到串口设备及 COM 编号图 2-3. [串口驱动安](#page-8-0) [装](#page-8-0),PC 建议使用 WIN10/WIN7 系统。

#### <span id="page-8-0"></span>图 **2-3.** 串口驱动安装

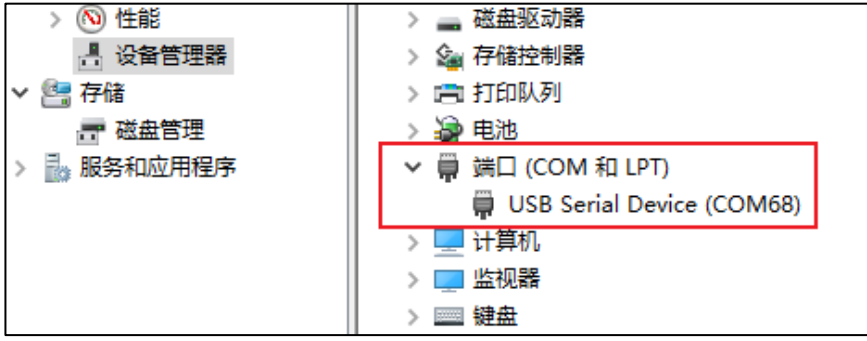

2. 固件烧录:DAPLINK 驱动装好后、在 PC-"资源管理器"中可看到新出现"DAPLINK" 盘符 图 *2-4. [DAPLINK](#page-8-1)*文件夹、将名字含"rf\_test"的测试固件"拖放"(or 复制粘贴)到此盘符并稍 等片刻,即可实现固件烧录,完成后按 reset 按钮以重启芯片。

#### <span id="page-8-1"></span>图 **2-4. DAPLINK** 文件夹

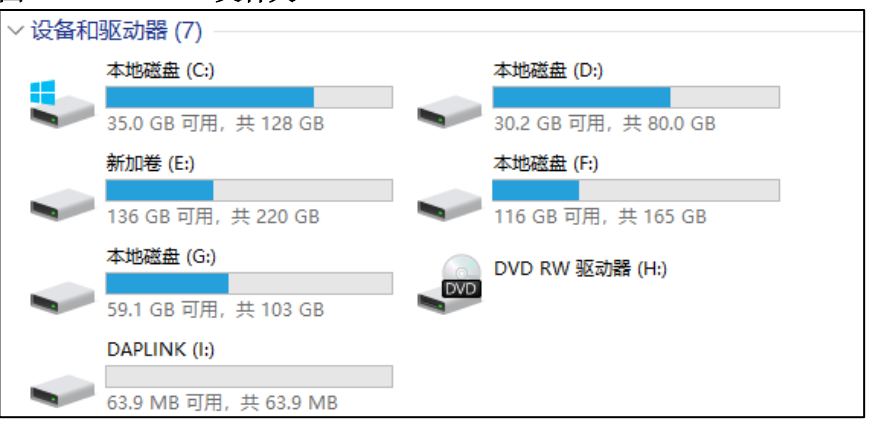

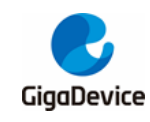

## <span id="page-9-0"></span>**3.** 使用 **RF** 工具测试

本章内容为使用 GD 提供的RF 测试工具测试非信令各项射频发射和接收指标的方法。

## <span id="page-9-1"></span>**3.1.** 工具简介

图 *3-1. Tool* [功能说明](#page-9-2)是GD 提供的 RF 测试工具"**GD RF Test Tool**"的界面及功能说明,为首 次打开的状态(串口未连接&芯片未初始化)。

<span id="page-9-2"></span>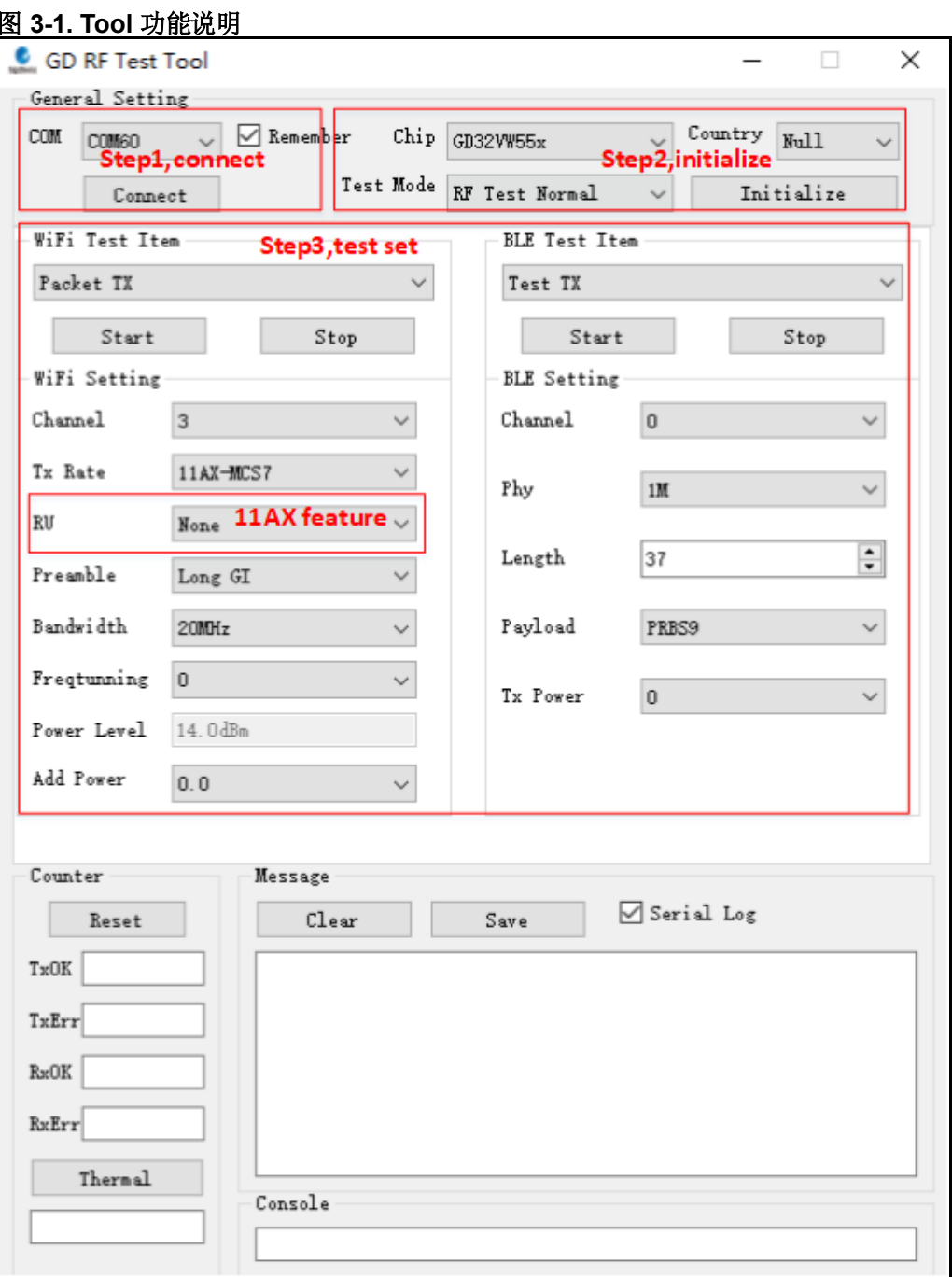

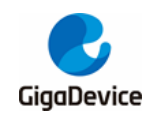

## <span id="page-10-0"></span>**3.2.** 测试模式设定

- 1. 串口连接:工具界面"**COM**"下拉菜单选择 DUT 对应的串口号,点击按钮"**Connect**",此 时按钮显示文字会变为"Disconnect",表明串口连接成功,此时"freatunning"栏位会显 示为校准后的数值。若串口连接失败, log 窗口会报错。
- 2. 模式设定: 按*表 3-1. [测试模式](#page-10-2)*有三种测试模式, 默认为"RF Test Normal", 点击 "**Initialize**", 此时按钮显示文字变为"**De-initialize**",表明进入 RF Test Normal mode。
- 3. 如果测试中途开发板有做重启动作 or 更换其他开发板测试, 需重复步骤 1-2, 如果此时 按钮显示为之前的状态"**Disconnect**"和"**De-initialize**",各需要连续按两次以重新做串口 连接和芯片模式初始化。

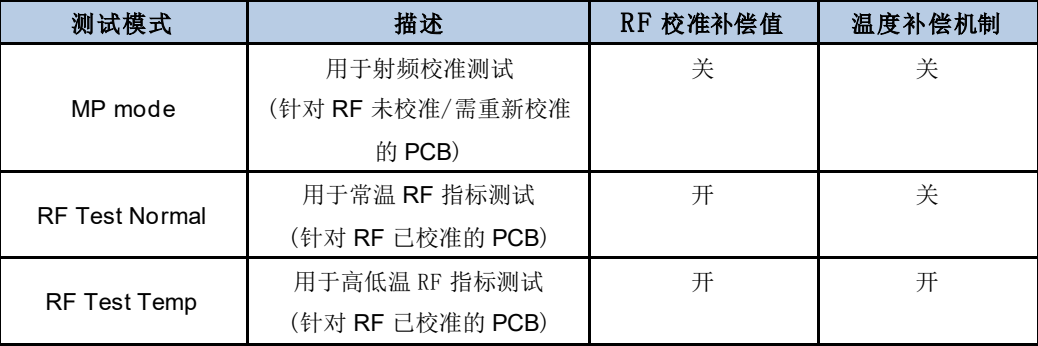

#### <span id="page-10-2"></span>表 **3-1.** 测试模式

## <span id="page-10-1"></span>**3.3. WiFi** 非连续发包测试

此测项定义为 duty=10%的调制信号 tx, 用于测试协议指标, 如 TX power、EVM、频偏等。

- 1. DUT 端设置:工具界面设定"**WiFi Test Item**"="**Packet TX**",设定"**Channel**"和"**Rate**", 点击"Start",此时芯片开始tx RF 信号。
- 2. 仪器端解调设置:仪器端参考第1 点设定好对应的信道、模式、功率等,并开始测试。
- 3. TX 调整: 如需修改功率,可先点击"Stop"停止tx,然后修改"Add Power"值,步进单位为 0.25db, 然后再点击"Start", 此时预期功率参考如下公式:

预期功率 = 默认功率("**power level**"值) + 功率调整值("**Add Power**"值)

如需修改频偏,可同时调整"**Freqtuning**"值,频偏为正偏则此值需调大,反之则此值需调小, 该值可在 tx 进行时调整。

4. 温度测试(如有需要):选择"**RF Test Temp**"模式并重新做初始化,重复步骤1-3。需注意 在不同环境温度下要先stop 并重新 start tx 后,温度补偿机制方可生效。

如 图 *3-2. Packet [TX Tool](#page-11-1)* 设 定 , 表示 channel=3(2422MHz) ,rate=11AX MCS7, power=14dbm, Packet TX started。

<span id="page-11-1"></span>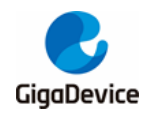

## AN149 GD32VW553 射频指标及收发功耗测试指南

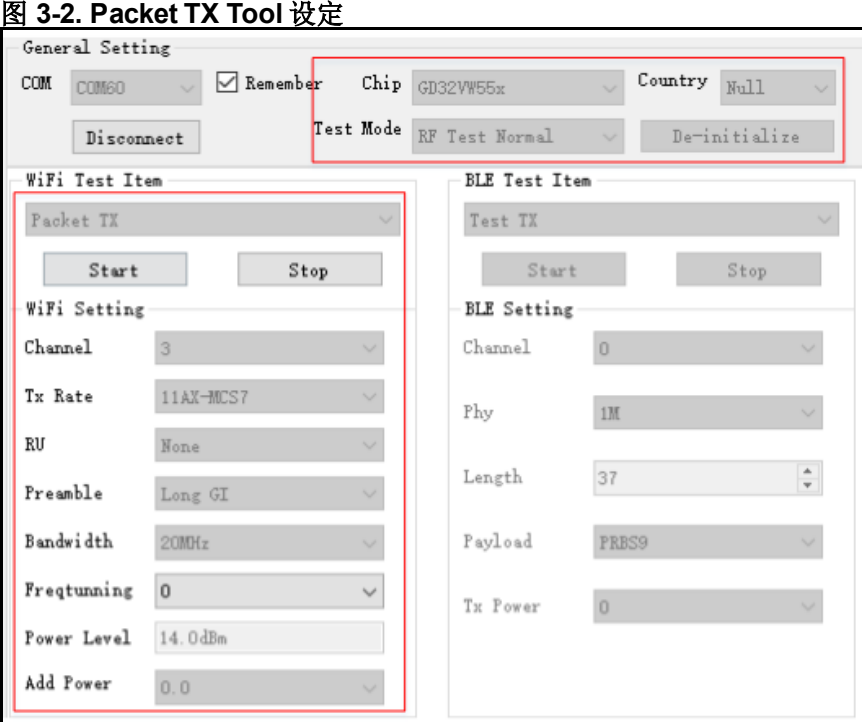

## <span id="page-11-0"></span>**3.4. WiFi** 连续发包测试

此测项定义为 duty=100%的调制信号tx,用于测试发射频谱波形及谐波特性等,方法与**3.3**节 类似,差别在于"**WiFi Test Item**"需设为"**Continuous tx**"。

如 <mark>图 3-3. [Continuous](#page-11-2) TX Tool 设定</mark>,表示 channel=1(2412MHz), rate=11G 6M , power=17dbm, Continuous TX started.

<span id="page-11-2"></span>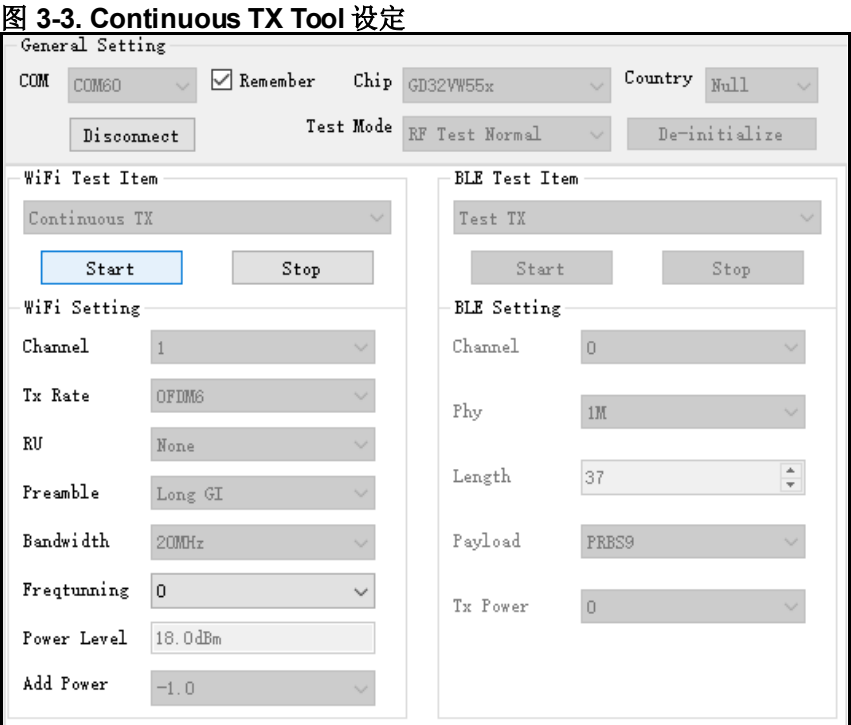

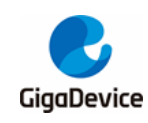

## <span id="page-12-0"></span>**3.5. WiFi** 单载波发射测试

此测项定义为单载波tx、用于测试频偏等指标,方法与 **3.3**节类似,差别在于"**WiFiTest Item**" 需设为"LO TX", 其他部分仅需设定"Channel", 此测项功率不可调整。

如*图* 3-4. [LO TX Tool](#page-12-2) *设定*,表示 channel=7(2442MHz),LO TX started,此时可在频谱仪看 到单载波信号。

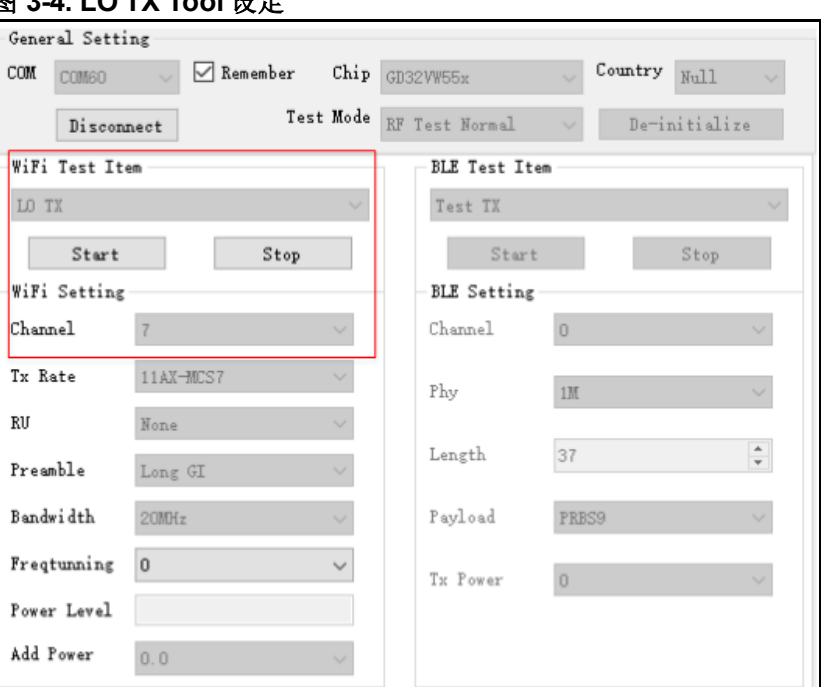

#### <span id="page-12-2"></span>图 **3-4. LO TX Tool** 设定

### <span id="page-12-1"></span>**3.6. WiFi** 接收测试

此测项用于测试接收误包率(RX PER)及接收灵敏度等指标,测试环境要求为没有任何干扰的 屏蔽室环境。

- 1. 设定"WiFi Test Item"为"Packet RX",设定"Channel"、"Bandwidth"。
- 2. 点击"**Start**",再点击"**Reset**"清空计数器。
- 3. 此时仪器未发包,可观察几秒钟界面左下方的 RxOK 和 RxErr 计数器的数字,确认计数 器数字一直为空(表明环境"干净"),然后设定仪器发包。
- 4. 待仪器发包结束后,记录界面计数器结果(RxOK 包数)并计算 PER。PER = (仪器发包数 -RxOK) / 仪器发包数( WiFi 协议规定的 11b rate PER≤8%,11g/n rate PER≤10%)
- 5. 如需复测,重复步骤 2-4

通常建议测试 RX 所用仪器波形的包长(packet length)=1024Bytes, 包数=1000 笔。

如*图* 3-5. *Packet [RX Tool](#page-13-1) 设定*: 表示 channel =1(2412MHz),rate =11G 6M,仪器发包数 =1000 笔, 界面 RxOK 计数器=927, 则 PER=(1000-927)/1000=7.3%(<10%), pass。

<span id="page-13-1"></span>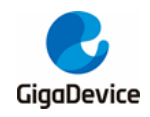

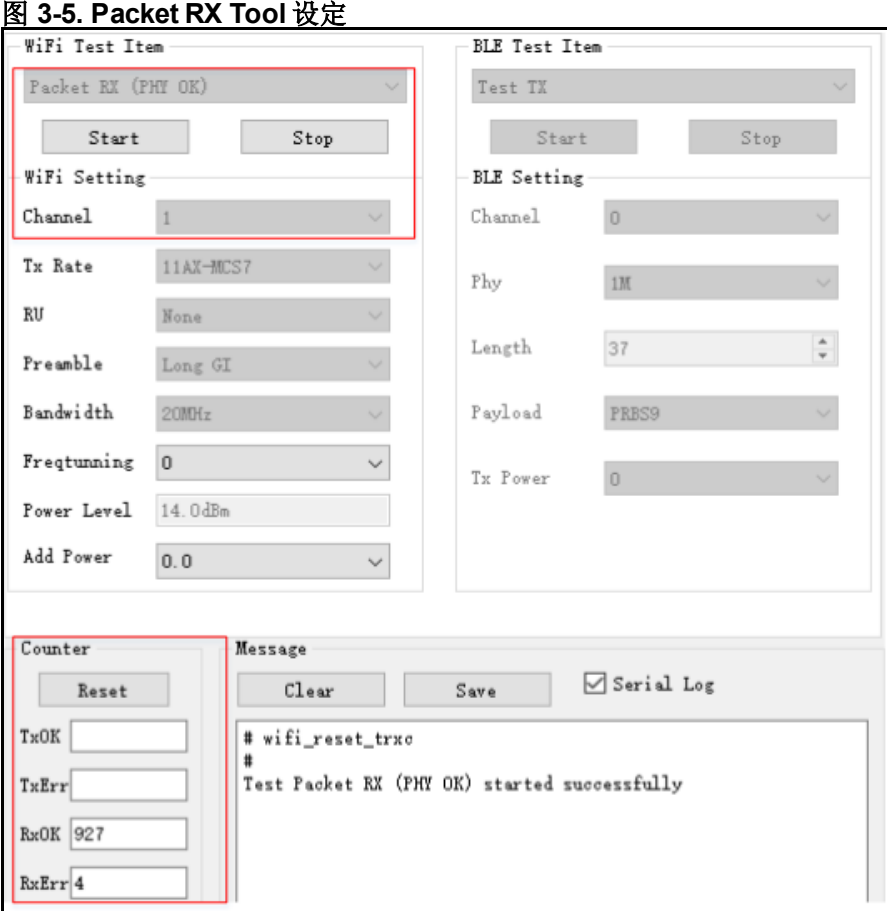

## <span id="page-13-0"></span>**3.7. BLE** 非连续发包测试

此测项定义为调制信号 duty tx, 用于测试协议指标, 如 TX power、调制指数、频偏等。

- 1. 设定"BLE Test Item"为"Test TX",设定"Channel"、"Phy"、"Length"、"Payload"和"Tx **Power**",点击"**Start**"。
- 2. 仪器端参考第 1 点的参数设定并开始测试。
- 3. 点击"**Stop**"结束测试。

如 图 *3-6. BLE Test [TX Tool](#page-14-2)* 设 定 , 表 示 Channel=0(2402MHz) , Phy=1M , Payload="11110000", Tx Power=0dbm, Test TX started.

<span id="page-14-2"></span>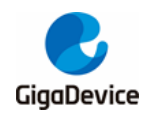

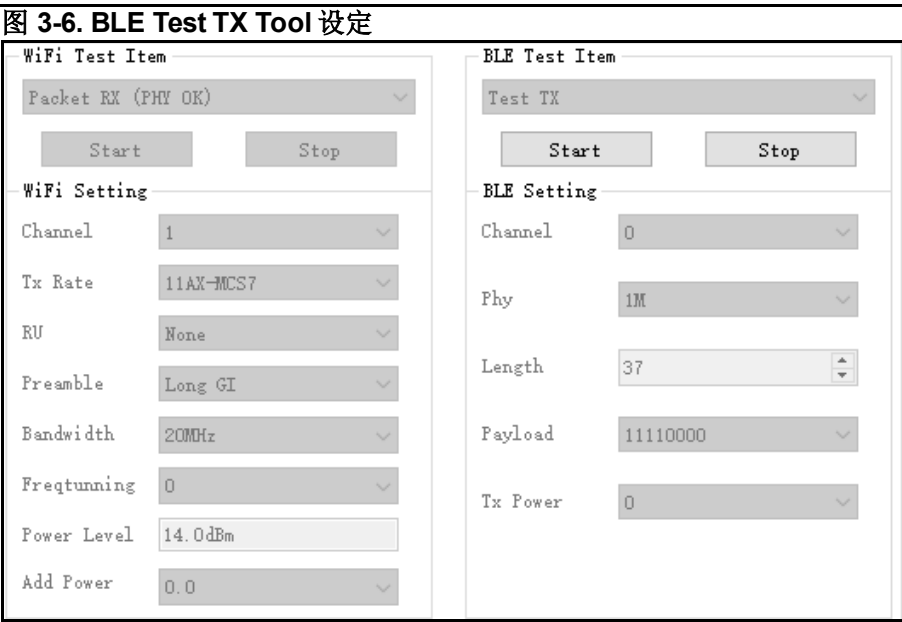

## <span id="page-14-0"></span>**3.8. BLE** 连续发包测试

此测项定义为 duty=100%的调制信号 tx,用于测试发射频谱波形及谐波特性等,方法与 *[BLE](#page-13-0)* [非连续发包测试](#page-13-0)类似,差别在于"**BLE Test Item**"需设为"**Test TX Infinite**"。

如图 *3-7. BLE Test [TX Infinite](#page-14-3) Tool* 设定,表示 Channel=19(2440MHz),Phy=2M, Payload="PRBS9", Tx Power=5dbm, Test TX Infinite started.

<span id="page-14-3"></span>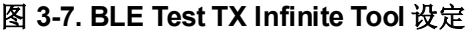

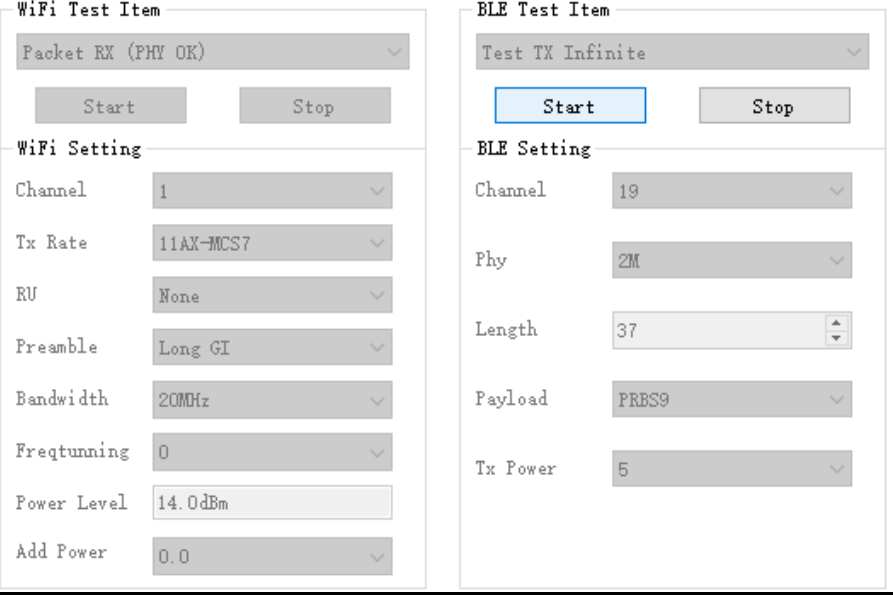

## <span id="page-14-1"></span>**3.9. BLE** 单载波发射测试

此测项定义为单载波 tx、用于测试频偏等指标。

<span id="page-15-1"></span>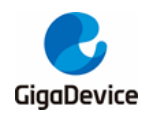

如图 *3-8. BLE [LO TX Tool](#page-15-1)* 设定,表示 channel=0(2402MHz),LOTX started。

### 图 **3-8. BLE LO TX Tool** 设定

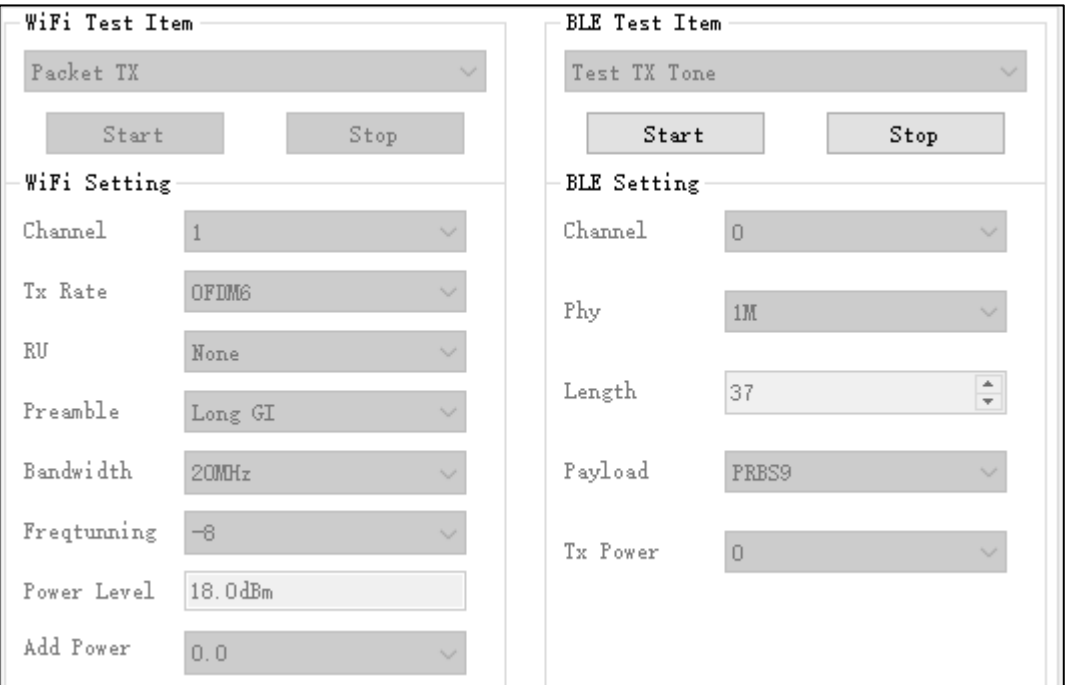

## <span id="page-15-0"></span>**3.10. BLE** 接收测试

此测项用于测试接收误包率(RX PER)及接收灵敏度等指标,测试环境要求为没有任何干扰的 屏蔽室环境。

- 1. 设定"BLE Test Item"为"Test RX",设定"Channel"、"Phy",点击"Start"。
- 2. 按上述参数设定仪器并发包。
- 3. 待仪器结束后,点击"Stop",此时"RxOK"栏位会显示正确收包的数目。

如8 3-9. BLE [接收测试命令说明](#page-16-1),表示 Channel=39(2480MHz), Phy="Coded", Test RX started。

<span id="page-16-1"></span>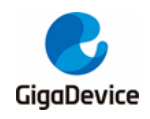

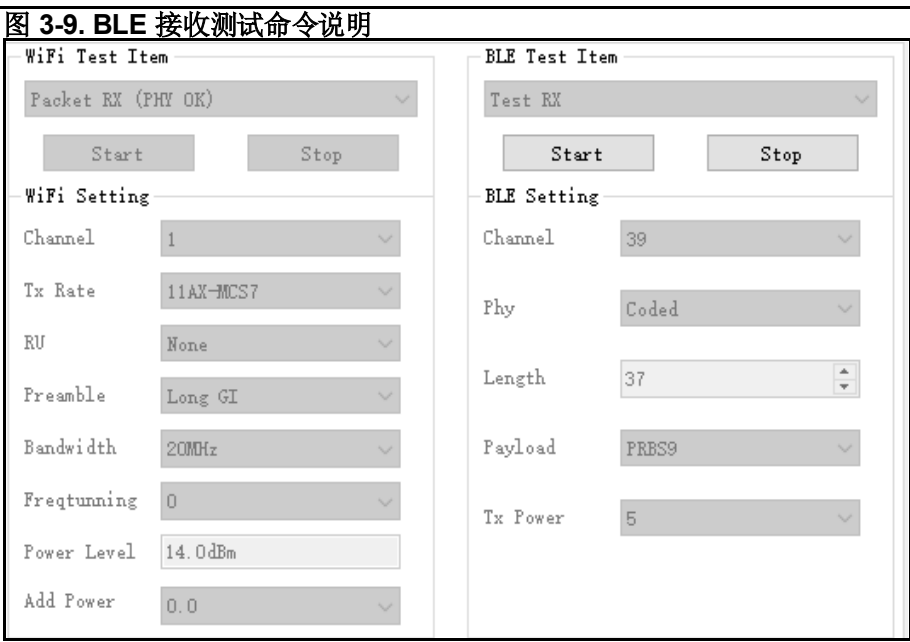

## <span id="page-16-0"></span>**3.11.** 温度值显示

通过点击"Thermal"按钮可以查看芯片内部位于射频电路的温度传感器的实时返回值*图 3-10.* **[温度值显示](#page-16-2)**。该值的单位并非摄氏度,但是与实际温度呈单调递减关系,即值越大表示温度越 低。

<span id="page-16-2"></span>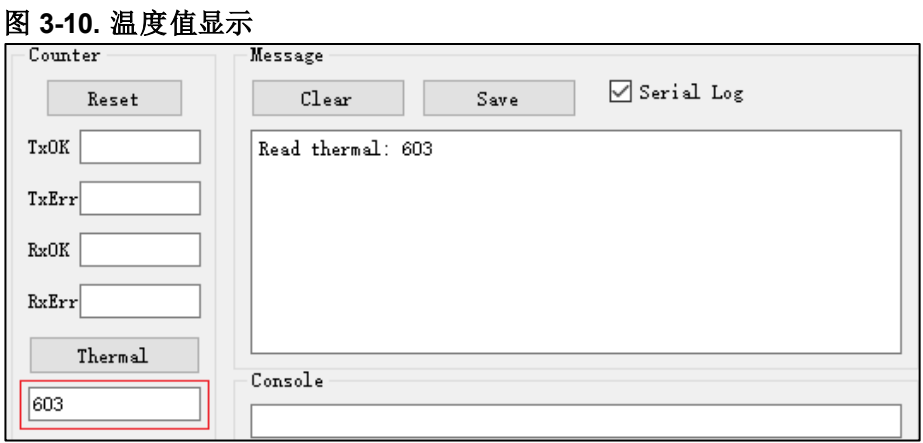

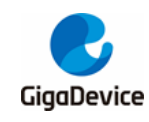

## <span id="page-17-0"></span>**4.** 使用串口命令测试

本章内容为使用串口命令测试非信令各项射频发射和接收指标的方法。

### <span id="page-17-1"></span>**4.1.** 串口连接

1. PC 端打开 UART 工具(推荐使用 GD 提供的串口工具"Husky Uart Tool"), 点击"COM"菜 单下拉、选择 DUT 对应的 COM 口, 默认串口配置如*图 4-1. GD [串口工具](#page-17-3)*所示:

<span id="page-17-3"></span>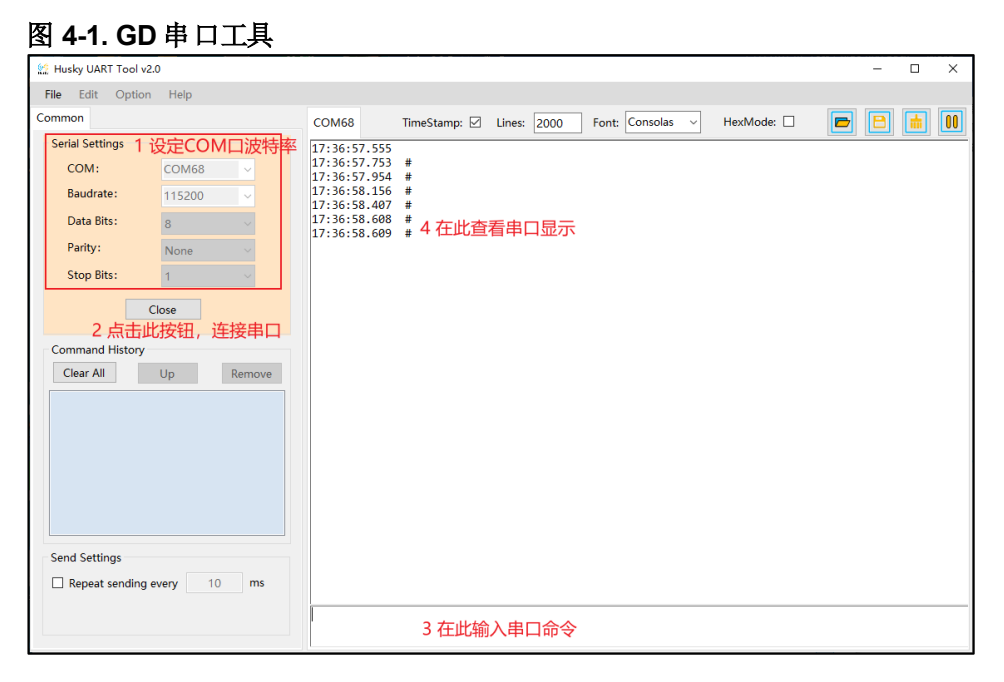

2. 点击按钮连接串口,此时按下开发板侧边"**reset**"键,串口输出框显示 log 信息如图 *[4-2.](#page-17-4)* [串口启动信息](#page-17-4)所示,此时在串口输入框内单击鼠标左键并敲击键盘"**Enter**",log 显示"**#**":

#### <span id="page-17-4"></span>图 **4-2.** 串口启动信息

# ALW: MBL: First print. ALW: MBL: Boot from Image 0. ALW: MBL: Validate Image 0 OK. ALW: MBL: Jump to Main Image (0x0800a000). Build date: 2024/01/08 17:08:03 This firmware is for WiFi & BLE rf test.  $==$  RF initialization finished  $==$  $==$  WiFi calibration done  $==$ BLE local addr: 76:BA:ED:21:00:5C, type 0x0  $==$  BLE Adapter enable complete  $==$ 

## <span id="page-17-2"></span>**4.2.** 测试模式设定

在测试之前,需先设定好测试模式,各模式定义见表 *3-1.* [测试模式](#page-10-2)。模式2 最常被使用

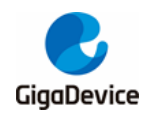

■ 设定 RF Test Normal 模式, 命令如下: **rf\_mp\_mode 2**

## <span id="page-18-0"></span>**4.3. WiFi** 非连续发包测试

- 设定信道和带宽、使用如下命令: **wifi\_set\_ch <channel>** <channel>: 20M, 1 – 14 (仅支持十进制)
- 设定速率和功率调整值并开始 Tx, 使用如下命令: **wifi\_tx\_duty <percentage> <rate> [add\_power]** <percentage>: 10, 设定Tx占空比为10%,暂为定值,不可更改 <rate>: (仅支持十六进制)参考表*4-1.* 速率*[rate index](#page-18-1)*对应表 [add\_power]: -16.0 ~ 16.0, 范围=32db,步进=0.25db <>为必填参数,[]为选填参数,不填即设为0;下同

<span id="page-18-1"></span>表 **4-1.** 速率 **rate index**对应表

| 11B 速率 | <b>Index</b> | 11G 速率 | <b>Index</b> | 11N 速率           | <b>Index</b> | 11AX SU 速率       | <b>Index</b> |
|--------|--------------|--------|--------------|------------------|--------------|------------------|--------------|
| 1M     | 0x0          | 6M     | 0x4          | MCS <sub>0</sub> | 0x200        | MCS <sub>0</sub> | 0x500        |
| 2M     | 0x1          | 9M     | 0x5          | MCS <sub>1</sub> | 0x201        | MCS <sub>1</sub> | 0x501        |
| 5.5M   | 0x2          | 12M    | 0x6          | MCS <sub>2</sub> | 0x202        | MCS <sub>2</sub> | 0x502        |
| 11M    | 0x3          | 18M    | 0x7          | MCS3             | 0x203        | MCS3             | 0x503        |
|        |              | 24M    | 0x8          | MCS4             | 0x204        | MCS4             | 0x504        |
|        |              | 36M    | 0x9          | MCS5             | 0x205        | MCS5             | 0x505        |
|        |              | 48M    | 0xa          | MCS <sub>6</sub> | 0x206        | MCS <sub>6</sub> | 0x506        |
|        |              | 54M    | 0xb          | MCS7             | 0x207        | MCS7             | 0x507        |
|        |              |        |              |                  |              | MCS8             | 0x508        |
|        |              |        |              |                  |              | MCS <sub>9</sub> | 0x509        |

注: 此命令执行后会回显当前默认 power level 值, 以及 add power 值.

- ◼ 仪器端解调信号并获得所需数据。
- 测试完成(or 需要调整功率时)需停止 Tx, 使用如下命令, 示例如*图 4-3. [Packet](#page-19-1) Tx 测试* [命令说明](#page-19-1)。

**wifi\_tx\_stop**

<span id="page-19-1"></span>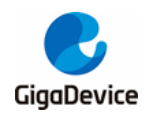

图 **4-3. Packet Tx** 测试命令说明

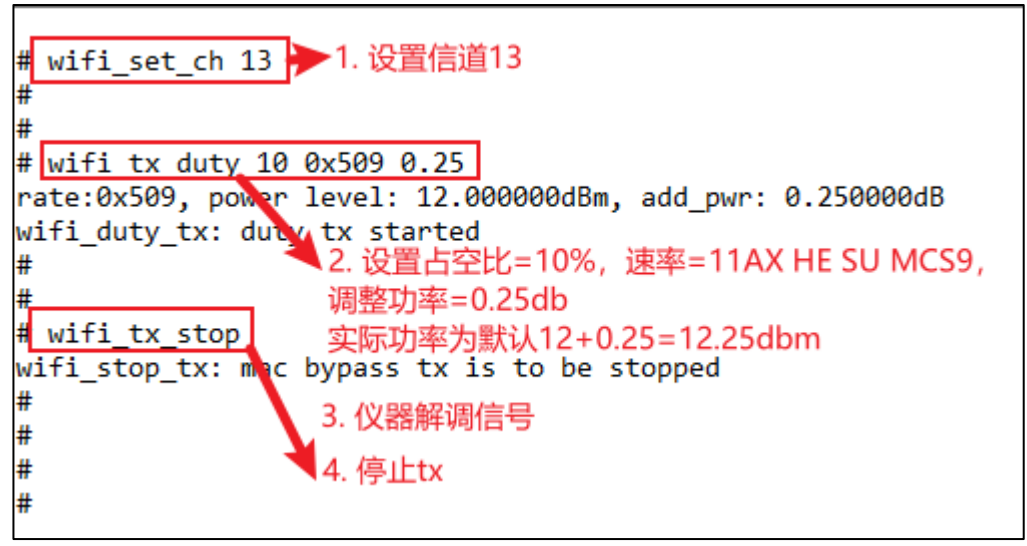

- ◼ 如需调整功率值,必须先 stop Tx,再重新开始 Tx(修改 add power 值)。切勿在 Tx 途 中直接修改。
- 如需调整频偏值,可使用如下两个命令(此命令可在 Tx 途中使用), 先读出目前设定值 (十进制),再基于此值做调整,实测频偏为正则参数"tune"值(十六进制)需往正方向调整, 反之则往负方向调整。示例如图 *4-4.* [频偏修正命令说明](#page-19-2)

#### **rf\_get\_crystal\_cap**

#### **rf\_set\_crystal\_cap <tune>**

<tune>: '+': 0x00 - 0x3f,电容逐步加大,频偏逐步负偏 '-': 0x7f - 0x40, 电容逐步减小, 频偏逐步正偏

#### <span id="page-19-2"></span>图 **4-4.** 频偏修正命令说明

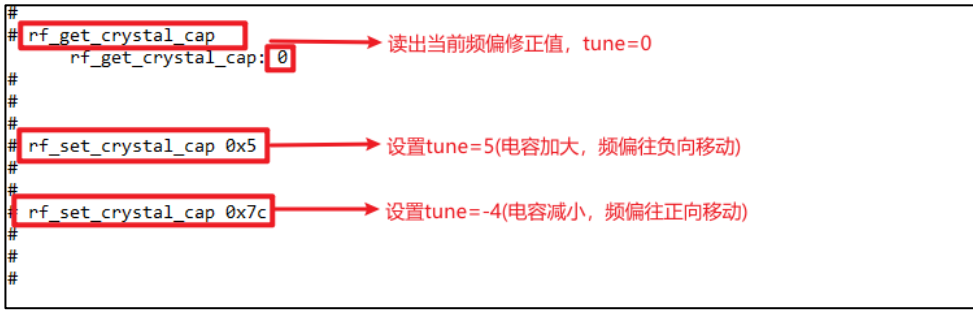

### <span id="page-19-0"></span>**4.4. WiFi** 连续发包测试

- 设定信道命令同 WiFi [非连续发包测试](#page-18-0)
- 设定速率和功率调整值并开始 Tx, 使用命令如下: **wifi\_tx\_cont <rate> [add power]** <rate>: 参考表*4-1.* 速率*[rate index](#page-18-1)*对应表 [add power]: -16.0 ~ 16.0, 范围=32db, 步进=0.25db
- 仪器端接收信号并获得所需数据

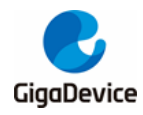

## GD32VW553 射频指标及收发功耗测试指南

AN149

■ 测试完成 or 需要调整功率时需停止 Tx, 使用命令同 WiFi [非连续发包测试](#page-18-0), 示例如*图 [4-5.](#page-20-1) [Continuous](#page-20-1) Tx* 测试命令说明。

#### 图 **4-5. Continuous Tx** 测试命令说明

<span id="page-20-1"></span>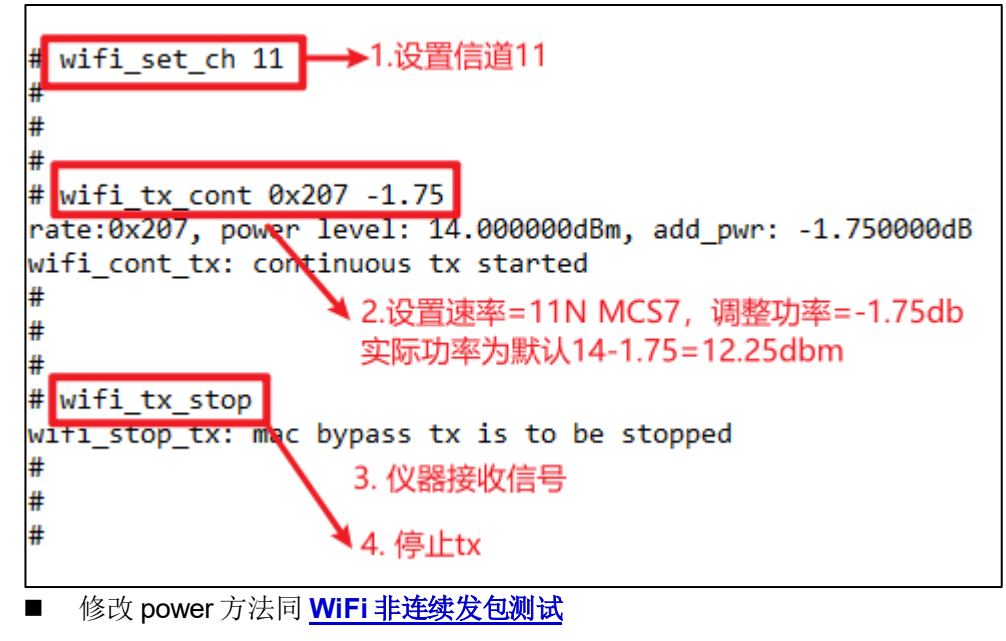

### <span id="page-20-0"></span>**4.5. WiFi** 单载波发射测试

- 设定信道使用命令同 **WiFi [非连续发包测试](#page-18-0)**
- 按如下命令开始 Tx。 **wifi\_tx\_lo**
- 仪器端接收信号并获得所需数据。
- 测试完成时需停止Tx, 使用命令同WiFi [非连续发包测试](#page-18-0), 示例如图 4-6. LO Tx [测试命令](#page-20-2) [说明](#page-20-2)。

#### <span id="page-20-2"></span>图 **4-6. LO Tx** 测试命令说明

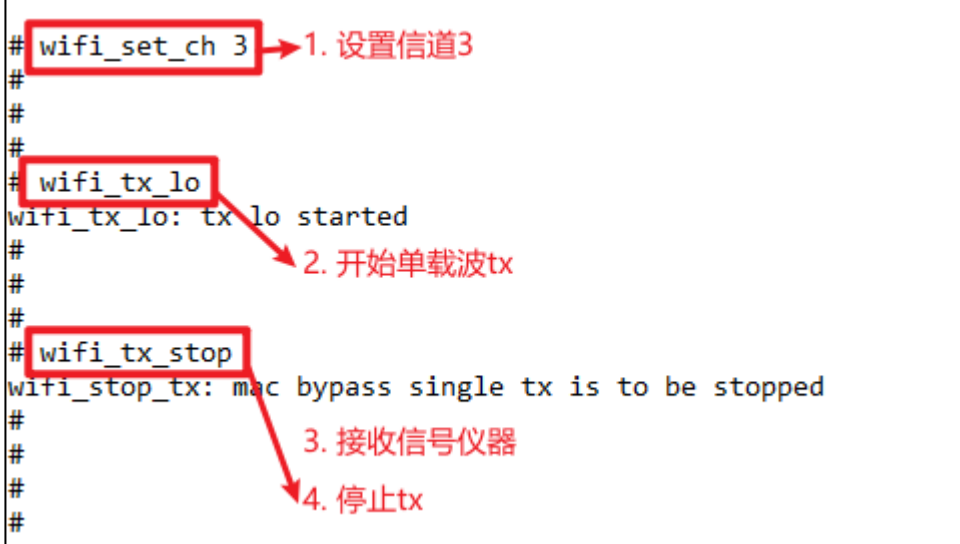

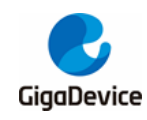

## <span id="page-21-0"></span>**4.6. WiFi** 接收测试

- 设定信道, CMD 同 WiFi [非连续发包测试](#page-18-0)
- 按如下命令开始接收测试(即清空接收计数器)。 **wifi\_reset\_trxc**
- 通过串口设置信道并开始 Rx,此时仪器不发包,通过 RxOK 和 RxErr 计数器判断环境是 否干净。待环境确认干净后,按如下命令先确认计数器已归零,再设定仪器端发包,如 11G 6M, Power=-94dbm, 包长=1024Bytes, 包数=1000 笔。 **wifi\_phy\_rxc**
- 待仪器发包结束, 按步骤 3 的命令获取芯片收包数(RxOK 和 RxError 包数, 读数为十六 进制,需转换为十进制),并计算 PER, PER= (仪器发包数-RxOK 包数) / 仪器发包数。
- 若需复测, 重复步骤 2-4, 示例如图 4-7. Packet Rx [测试命令说明](#page-21-2), 0x3df=991, PER=(1000-991)/1000=0.9%, pass.

#### <span id="page-21-2"></span>图 **4-7. Packet Rx** 测试命令说明

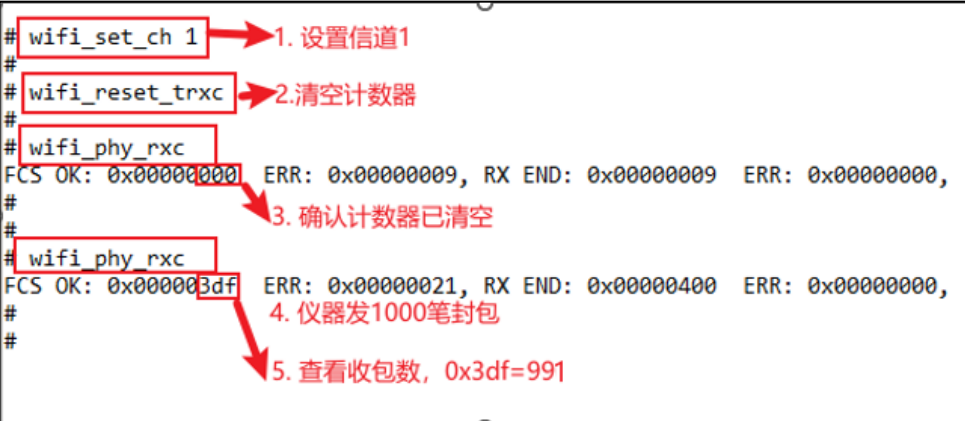

## <span id="page-21-1"></span>**4.7. BLE** 非连续发包测试

■ 按如下命令设置参数,并开始 BLE 非连续发包测试 ble\_test\_tx <channel> <data length> <pkt payload> <phy> <tx power level>

参数定义如*表 4-2. [CMD ble\\_test\\_tx](#page-21-3) 参数说明* 

#### <span id="page-21-3"></span>表 4-2. CMD ble\_test\_tx 参数说明

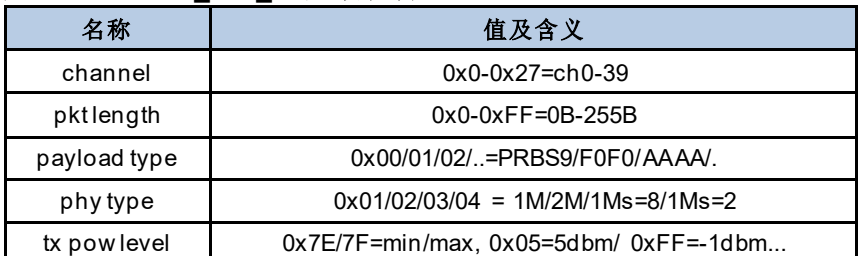

具体示例如图4-8. BLE [非连续发包测试命令说明](#page-22-2)

<span id="page-22-2"></span>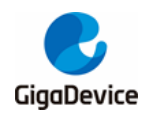

图 **4-8. BLE** 非连续发包测试命令说明

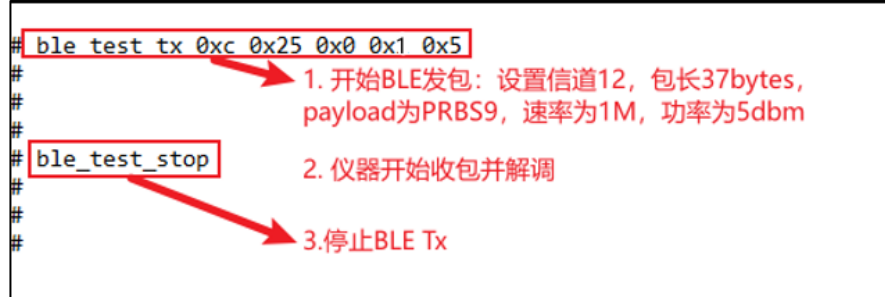

- 仪器开始收包并解调
- 停止 BLE Tx **ble\_test\_stop**

## <span id="page-22-0"></span>**4.8. BLE** 连续发包测试

■ 按如下命令设置参数, 并开始 BLE 连续发包测试 ble\_test\_tx\_infinite <channel> <data length> <pkt payload> <phy> <tx power level>

参数定义同[BLE](#page-21-1) [非连续发包测试](#page-21-1)

具体示例如图4-9. BLE [连续发包测试命令说明](#page-22-3)

#### <span id="page-22-3"></span>图 **4-9. BLE** 连续发包测试命令说明

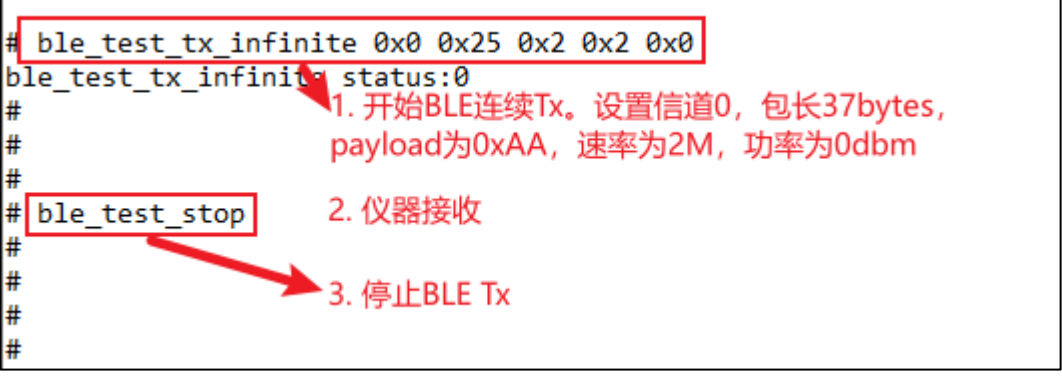

- 仪器开始收包并解调
- 停止  $BLE Tx$ **ble\_test\_stop**

## <span id="page-22-1"></span>**4.9. BLE** 单载波发射测试

■ 此测项定义为单载波 tx、用于测试频偏等指标。

如<u>*图 4-10. BLE LO Tx [测试命令说明](#page-23-2),* 表示</u> channel=0(2402MHz), LO TX started。

<span id="page-23-2"></span>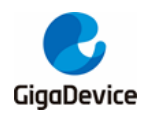

图 **4-10. BLE LO Tx** 测试命令说明

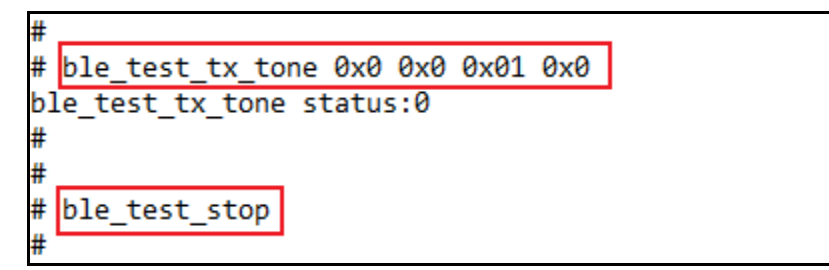

## <span id="page-23-0"></span>**4.10. BLE** 接收测试

按如下命令设置参数,并开始 BLE 连续发包测试 ble\_test\_rx <channel> <phy> < modulation idx >

Usage: ble\_test\_rx <channel> <phy> <modulation idx>

参数定义如*表4-3. [CMD ble\\_test\\_rx](#page-23-4) 参数说明* 

<span id="page-23-4"></span>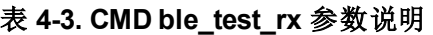

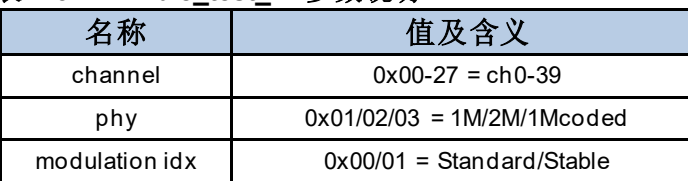

具体示例如*图 4-11. BLE [接收测试命令说明](#page-23-3)* 

#### <span id="page-23-3"></span>图 **4-11. BLE** 接收测试命令说明

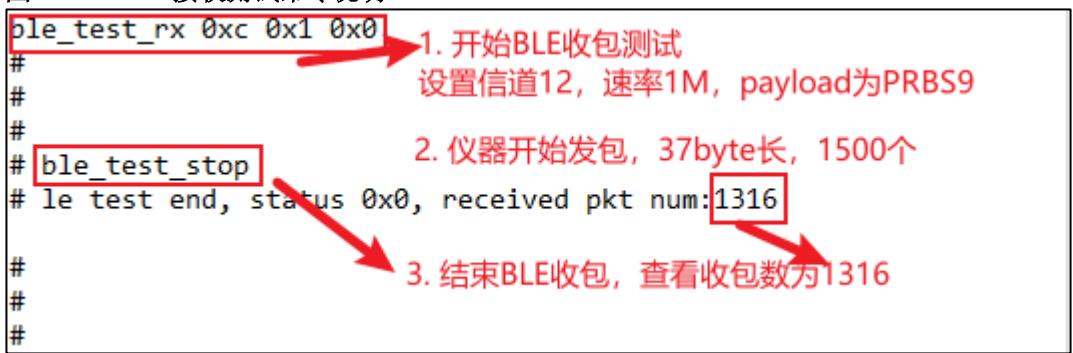

### <span id="page-23-1"></span>**4.11.** 温度值显示

可通过如下串口命令实时显示芯片内部位于射频电路的温度传感器的返回值,通常为 600~650 如图 *4-12.* [温度值显示命令说明](#page-24-0)。该值的单位并非摄氏度,但是与实际温度呈 单调递减关系,即值越大表示温度越低。

#### **rf\_get\_thermal**

<span id="page-24-0"></span>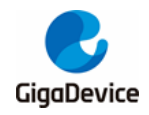

### 图 **4-12.** 温度值显示命令说明

# rf\_get\_thermal<br>temp\_xtal: 609 #

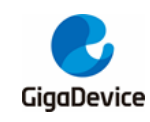

## <span id="page-25-0"></span>**5.** 收发功耗测试

本章内容为使用 RF测试 CMD 及直流电源来测试非信令射频 Tx 和Rx 功耗的方法。

### <span id="page-25-1"></span>**5.1.** 测试准备

- [测试系统](#page-6-3): 在图 2-1. RF **测试系统** 的基础上, 需要多一台直流电源, 用于给模组供电及 实时记录电流数据, 如Keysight 66319D(下文功耗测试均使用此仪器)。
- 仪器配置: 这里主要针对直流电源, 将其电源线末端焊接杜邦线做转接。考虑输出电压 稳定,建议在电源线末端焊接一个大电解电容(如100uF)。开机后,先设置仪器输出电压 为 3.3V, 然后将输出状态设为"OFF"
- 硬件准备: 这里以GD 开发板来说明, 参考*图 2-2. GD [开发板参考连接](#page-7-1)*, 底板 DCDC 电 路将 USB 接口输入的 5V 电源转换为 3.3V 输出, 3.3V 通过跳帽"J6"连接到模组 3.3V 焊 盘, 断开此跳帽, 分别将直流电源输出端的 3.3V/GND 杜邦线连接到插针 J6.2 及任意 GND 插针(插孔)。如*图 5-1.[功耗测试系统](#page-25-3)*, 3.3V/GND 杜邦线分别被连接到 J6.2 和 J9.4。
- ◼ 软件准备:固件与前文RF 指标测试所用固件相同,固件名为"**image-all-rf-test.bin**"
- 上电顺序: 先将直流电源输出状态改为"ON",此时可用看到电流变化,然后用 USB 线连 接底板和 PC, PC"设备管理器"识别到串口号后, 便可使用串口命令行做功耗测试。

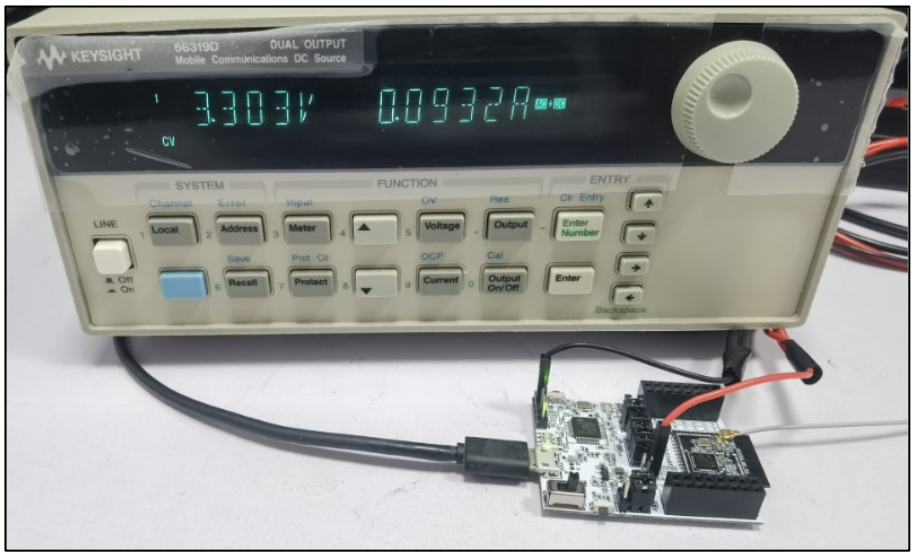

#### <span id="page-25-3"></span>图 **5-1.**功耗测试系统

## <span id="page-25-2"></span>**5.2.** 发射功耗测试

测试发射电流,建议使用 Tx duty=100%的发射模式(即连续发射模式),这样仪器显示的电流 值即 100%发射模式的功耗。

1. 接上一节, 参考 [WiFi](#page-11-0) [连续发包测试](#page-11-0), 使用 RF 工具设置参数, 并开始 Tx。

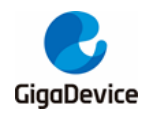

2. 综测仪端配置好信道、带宽等,接收信号并测得发射功率,如需调整功率可先Tx stop, 修改 addpower 值后再开始 Tx。

3. 记录直流电源电流数值。

如*图* 5-2. Tx [功耗测试](#page-26-1), (以WiFi 举例, BLE 同理) 芯片在 channel=1(2412MHz), rate=11G 54M, power=15dbm, Continuous Tx 模式下的 3.3V 总电流均值为 270.1mA。

<span id="page-26-1"></span>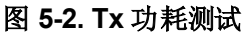

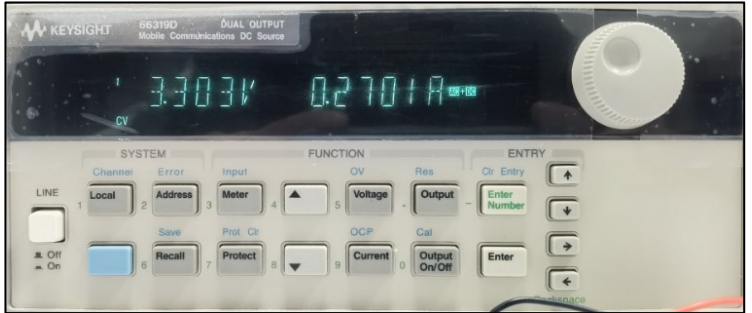

## <span id="page-26-0"></span>**5.3.** 接收功耗测试

- 1. 接收功耗测试建议在屏蔽室中测试,避免环境变化干扰测试结果。
- 2. 利用仪器生成波形文件并载入(也可使用仪器自带波形)。对于 WiFi Rx 功耗测试, 亦希 望 芯 片 收 包 的 duty 接 近 100%, 在 生 成 波 形 文 件 时 可 调 整 "wave gap"选 项 ="**SIFS**"(11B=10us,11GN=16us)以实现最大接收 duty。
- 3. 参考 [WiFi](#page-12-1) *[接收测试](#page-12-1)*, 判断环境是否干净。此时如果记录直流电源电流数值, 其代表的是 "**Rx Listen**"模式的耗电。
- 4. 设定仪器发包,发包数=连续 Tx,此时在测试工具 RxOK 计数器可看到数字不断变大, 此时记录直流电源电流数值,为此收包模式下的耗电。

如*图 5-3. Rx [功耗测试](#page-26-2)*, (以 WiFi 举例, BLE 同理) 芯片在 channel=1(2412MHz), rate=11B 11M, 仪器 Tx power=-70dbm, Continuous Packet Rx 模式下的 3.3V 总电流均值为 93.5mA。

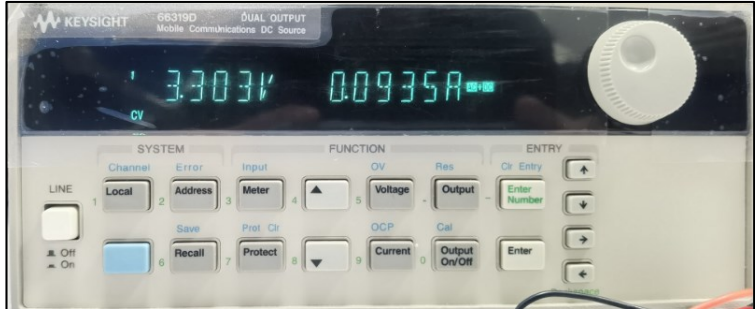

#### <span id="page-26-2"></span>图 **5-3. Rx** 功耗测试

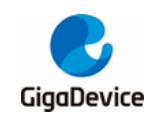

## <span id="page-27-0"></span>**6.** 常见问题

- Q: 使用串口命令方式做测试,串口工具输入命令后,无返回 log:
	- A: 确认 DUT 硬件配置, 各 PIN 脚(UART, NRST, PU, BOOT, 3V3, GND) 连接是 否正确。
- Q: 在测试工具中对芯片做初始化时显示失败:
	- A: 确认 DUT 内烧录的固件版本是否为 RF 测试固件"image-all-rf-test.bin", 可使用 Husky Tool 确认串口通信是否正常, 以及输入模式设定等命令是否有效。
- Q: 测试时, 仪器抓不到 DUT 的 Tx 信号(or 抓到的 DUT Tx 功率非常小):
	- A:确认仪器设置是否正确,包括模式、端口、信道、参考功率、线损补偿等 确认 DUT 硬件连接是否正确, 包括 DUT RF 通路, RF cable 等 确认 DUT 设置是否正确,包括信道、带宽、功率调整等
- Q:接收灵敏度测试结果不佳:
	- A:同上解法 确认环境是否"干净"(参考 WFi [接收测试](#page-12-1)

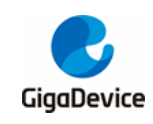

## <span id="page-28-1"></span><span id="page-28-0"></span>**7.** 版本历史

## 表 **7-1.**版本历史

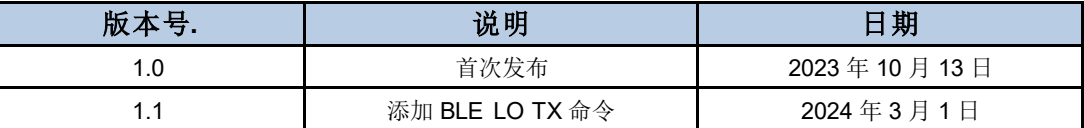

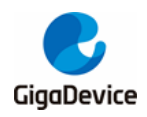

#### **Important Notice**

This document is the property of GigaDevice Semiconductor Inc. and its subsidiaries (the "Company"). This document, including any product of the Company described in this document (the "Product"), is owned by the Company under the intellectual property la ws and treaties of the People's Republic of China and other jurisdictions worldwide. The Company reserves all rights under such laws and treaties and does not grant any license under its patents, copyrights, trademarks, or other intellectual property rights. The names and brands of third party referred thereto (if any) are the property of their respective owner and referred to for ide ntification purposes only.

The Company makes no warranty of any kind, express or implied, with regard to this document or any Product, including, but not limited to, the implied warranties of merchantability and fitness for a particular purpose. The Company does not assume any liability arising out of the application or use of any Product described in this document. Any information provided in this document is provided only for reference purposes. It is the responsibility of the user of this document to properly design, program, and test the functionality and safety of any application made of this information and any resulting product. Except for customized products which has been expressly identified in the applicable agreement, the Products are designed, developed, and/or manufactured for ordinary business, industrial, personal, and/or household applications only. The Products are not designed, intended, or authorized for use as components in systems designed or intended for the operation of weapons, weapons systems, nuclear installations, atomic energy control instruments, combustion control instruments, airplane or spaceship instruments, transportation instruments, traffic s ignal instruments, life-support devices or systems, other medical devices or systems (including resuscitation equipment and surgical implants), pollution control or hazardous substances management, or other uses where the failure of the device or Product could cause personal injury, death, property or environmental damage ("Unintended Uses"). Customers shall take any and all actions to ensure using and selling the Products in accordance with the applicable laws and regulations. The Company is not liable, in whole or in part, and customers shall and hereby do release the Company as well as it's suppliers and/or distributors from any claim, damage, or other liability arising from or related to all Unintended Uses of the Products. Customers shall indemnify and hold the Company as well as it's suppliers and/or distributors harmless from and against all claims, costs, damages, and other liabilities, including claims for personal injury or death, arising from or related to any Unintended Uses of the Products.

Information in this document is provided solely in connection with the Products. The Company reserves the right to make changes, corrections, modifications or improvements to this document and Products and services described herein at any time, without n otice.

© 2024 GigaDevice – All rights reserved